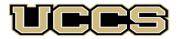

# Online & Academic Outreach

# UUTICEACN UNIVERSITY OF COLORADO COLORADO SPRINGS

| Online and Academic Outreach |                    |  |  |  |  |
|------------------------------|--------------------|--|--|--|--|
| Office:                      | 719-255-3498       |  |  |  |  |
| Toll free:                   | 800-990-8227 x3498 |  |  |  |  |
| E-mail:                      | outreach@uccs.edu  |  |  |  |  |
| www.uccs.edu/outreach        |                    |  |  |  |  |

| NNUR | 9900 | N01 | <b>RN Refresher Course</b> | 9/2/23 - 12/8/23 | Class #40171 | \$2,400.00 | 24 CEUs |
|------|------|-----|----------------------------|------------------|--------------|------------|---------|
|------|------|-----|----------------------------|------------------|--------------|------------|---------|

## Enrollment Deadline: 8/18/23

Have you enrolled in a Non-Credit course at UCCS in the past 3 semesters?

- > If yes, you already have an active myUCCS Student Portal. Skip to STEP 3.
- > Forgot your myUCCS Student Portal username/password? Reset password at:
  - https://accounts.uccs.edu or call our IT department at 719-255-4357, Option 1

## **STEP 1** --- Apply: Non-Credit = Continuing Education Units

Go to outreach.uccs.edu/apply (you should see UCCS Academic Outreach Application at top of webpage)

Provide your personal information

- From the drop-down menus select:
  - ✓ Admit Term: Fall 2023
  - ✓ Desired Program: Non-Credit
- Provide answers to the education and eligibility questions
- Verify that the information you provided is correct. "Submit"

#### STEP 2 --- Claim Your Account

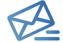

Within 24-48 hours of submitting your application, you should receive an automated e-mail when your myUCCS

**student portal account is ready.** You can then proceed to <u>https://accounts.uccs.edu</u> to claim your account to access your student portal ---where you can register, pay your bill, etc.

### Keep this username and password for future access into your myUCCS Student Portal and to order a Transcript.

- Please note: automated e-mails may go to "junk mail," depending upon your e-mail filter.
- If you have been accepted to UCCS for future degree seeking, you already have a student portal and will not receive the automated email. Log in with your existing credentials or proceed to 'claim your account'.

#### STEP 3 --- Register and Pay

Log In to your myUCCS student portal at <u>www.uccs.edu/~portal</u> Registration ---

- Click on "Register for Classes"
  - ✓ Pre-registration verifications: address ('Home' address marked as 'Local'), phone numbers, emergency contact
  - ✓ Tuition and Fee Agreement and Disclosure
- Search by Class Number, Enter 5-digit Class Number listed above. Click "Submit Class Number"
- Confirm the details of the course and click "Next"
- Check the box of the course you would like to enroll, under the "Select" column
- Click "Add Selected Classes"
- Confirm the course and click "Finish Enrolling"

#### Payment ---Click on "Student Financials (Bursar)"

- Click on "View/Pay My Bill"
- Enter the payment amount and payment method and click on "Continue"
  - Credit Card payments incur a 2.75% processing fee, E-Check payments do not have a processing fee
- Provide payment information for the selected method and click "Continue"
  - > Confirm the payment information and click "Confirm" --- Print a copy for your records, if needed